# Microsoft PowerPoint 2007

INF0326 Outils bureautiques, logiciels et Internet

#### Plan

- PowerPoint : Définition
- Conseils généraux
- Créer une première présentation
- Modifier une présentation
- Insérer des objets dans une présentation

#### Définition

PowerPoint sert à créer des présentations

- ensemble de diapositives
- support pour le discours
- pour des réunions, conférences, formations, cours, présentation de produits, diaporamas, etc.

#### Caractéristiques de PowerPoint

- Entrée rapide et facile de l'information
- Outils pour structurer et organiser l'information
- Modification de l'apparence des présentations
- Plusieurs fonctionnalités pour faire des présentations attrayantes : sons, images, graphiques, etc.
- Importation des données depuis Word et Excel

# Conseils généraux

Partie 1

#### Pourquoi un support visuel?

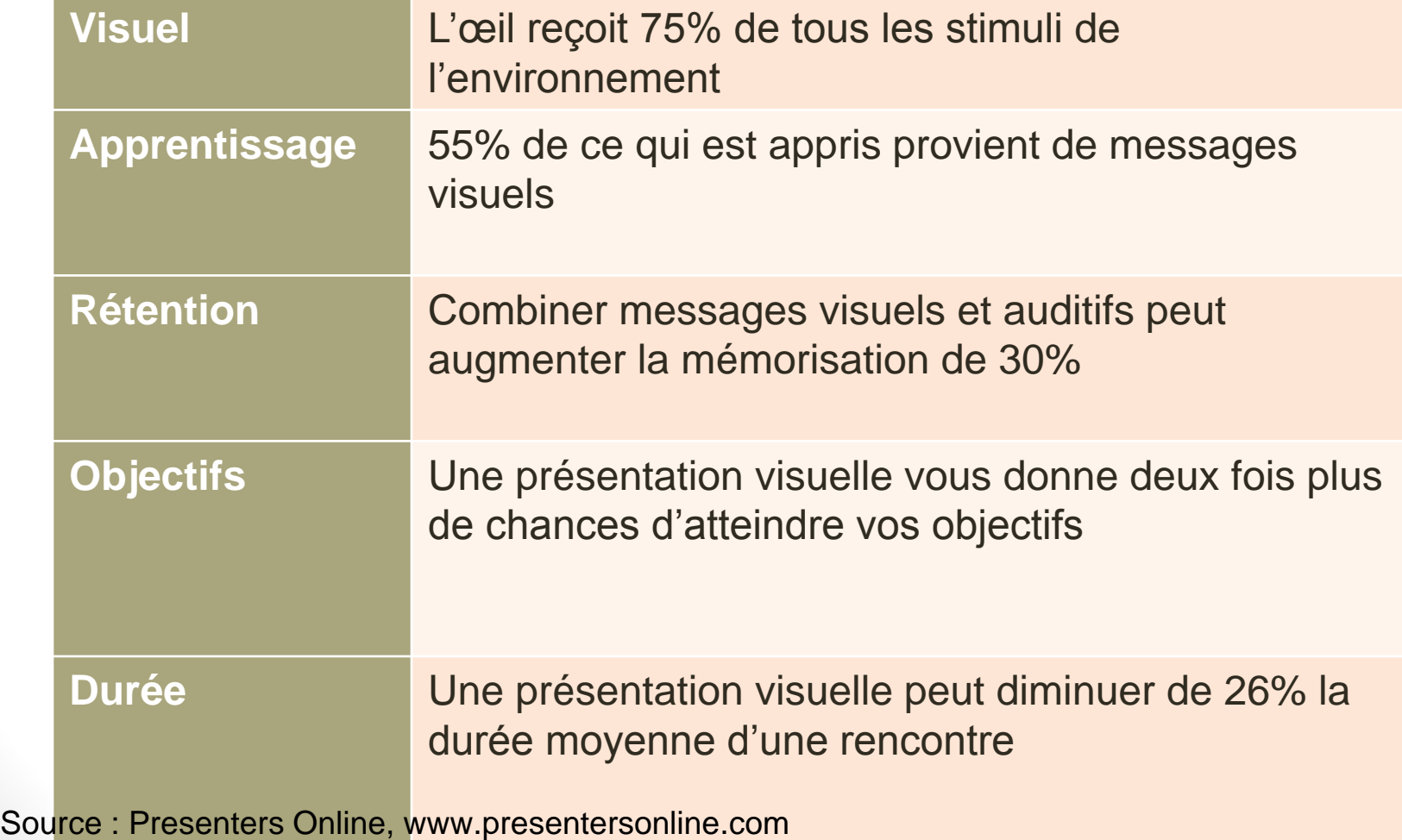

# Éléments à considérer pour la préparation d'une présentation

- le message à communiquer
- le type de présentation
- la durée de la présentation
- le public
- l'endroit où la présentation a lieu
- le contenu (droits d'auteurs)
- la mise en forme

#### Des conseils pour préparer une présentation Powerpoint

• La règle:

1 diapositive = 1 min

- Simplicité!
- Pas des phrases longues, des mots-clés (règle 6x6)
- Transitions, animations, etc. de façon modérée, seulement si c'est pertinent
- Choisir les couleurs de façon judicieuse

## Des conseils pour préparer une présentation Powerpoint (suite)

- pas trop petit
- pas trop de puces
- les images rendent la présentation vivante
- un fond clair facilite la lecture
- éviter les gabarits trop souvent utilisés

## Des conseils pour préparer une présentation Powerpoint (suite)

- Soyez consistants dans la mise en forme de vos diapositive
- Connaissez votre plan
- Pratiquez votre présentation
- Chronométrez vous

## Des conseils pour préparer une présentation Powerpoint (suite)

- Éviter de lire
- Powerpoint est un *support* de présentation
- Préparer la présentation à l'aide d'une structure générale du contenu à présenter, i.e.:
	- Introduction:
		- Sujet, problématique, plan
	- Corps de la présentation:
		- Méthode, étude etc...
	- Résultats/analyse:
		- Graphes, résultats, analyse
	- Conclusion:
		- Synthèse finale, conclusion, références

#### Concevoir une présentation efficace

- Définir le contenu et les grandes lignes du message à communiquer
- Vérifier public cible
- Déterminer le format de sortie (ppt, pptx, pdf)
- Définir le style

#### Concevoir une présentation efficace

- Loi de Murphy
	- Toujours avoir un plan B/copie de sauvegarde/format pdf/ppt/pptx...
- •Garder une copie en ligne
- •Imprimer un support papier

# Créer une présentation PowerPoint

Partie 2

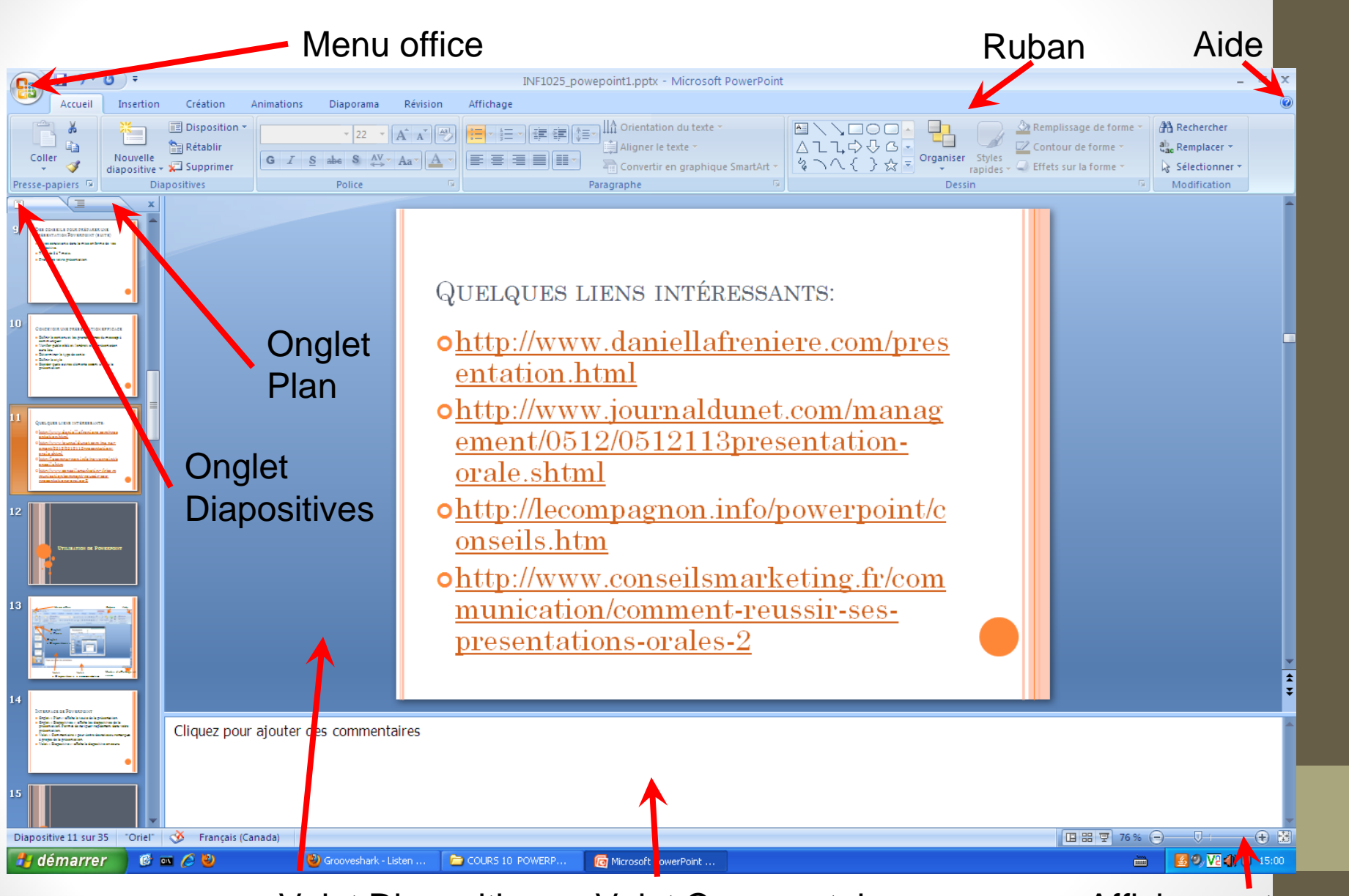

Volet Diapositive Volet Commentaires Affichage et zoom

#### Interface de Powerpoint

- Onglet *Plan*: affiche le texte de la présentation
- Onglet *Diapositives*: permet de naviguer rapidement entre les diapositives
- Volet *Commentaires*: pour saisir des notes à propos de la diapositive
- Volet *Diapositive*: la diapositive en cours

#### Réactiver les onglets plan et diapositives

- Placer la souris sur le bord gauche
- Une poignée de redimensionnement apparaît

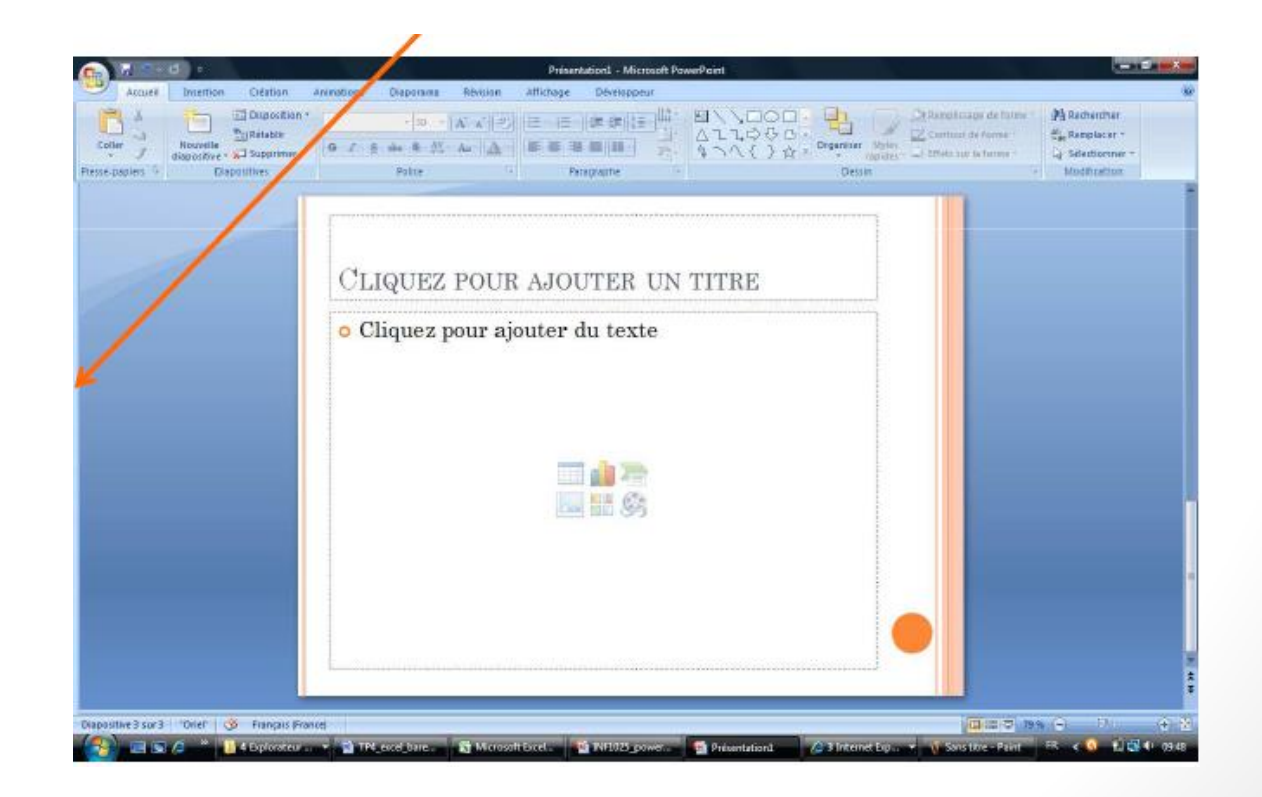

#### Opérations de base avec des diapositives

Créer une présentation vierge

ou à partir d'un modèle.

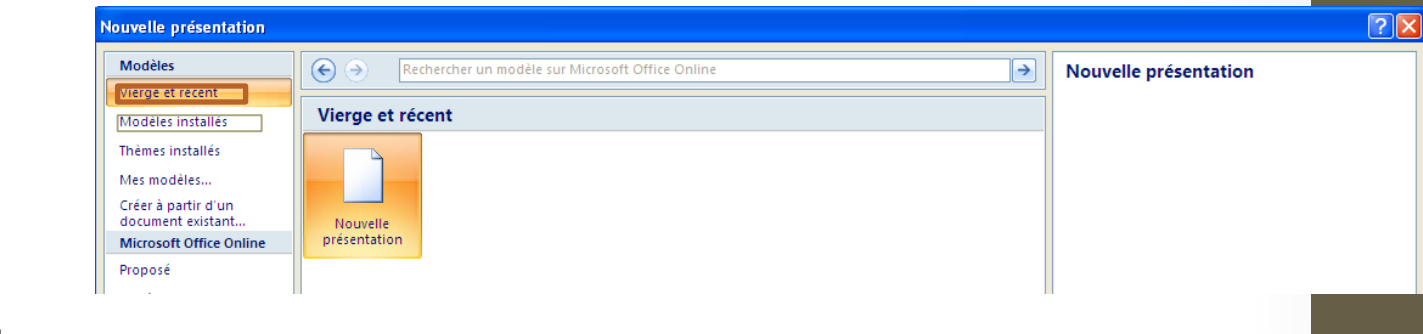

• Créer une nouvelle diapositive:

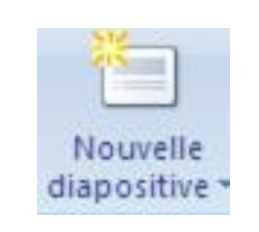

• Supprimer une diapositive:

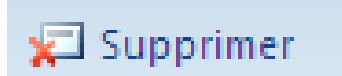

• Modifier le texte dans une diapositive

#### Choisir une disposition pour une diapositive

Une disposition est un arrangement prédéfini pour une diapositive

Pour choisir une disposition:

- dans l'onglet « Accueil » cliquer sur **El Disposition**
- puis, sélectionner la disposition désirée

#### Thèmes et mise en page

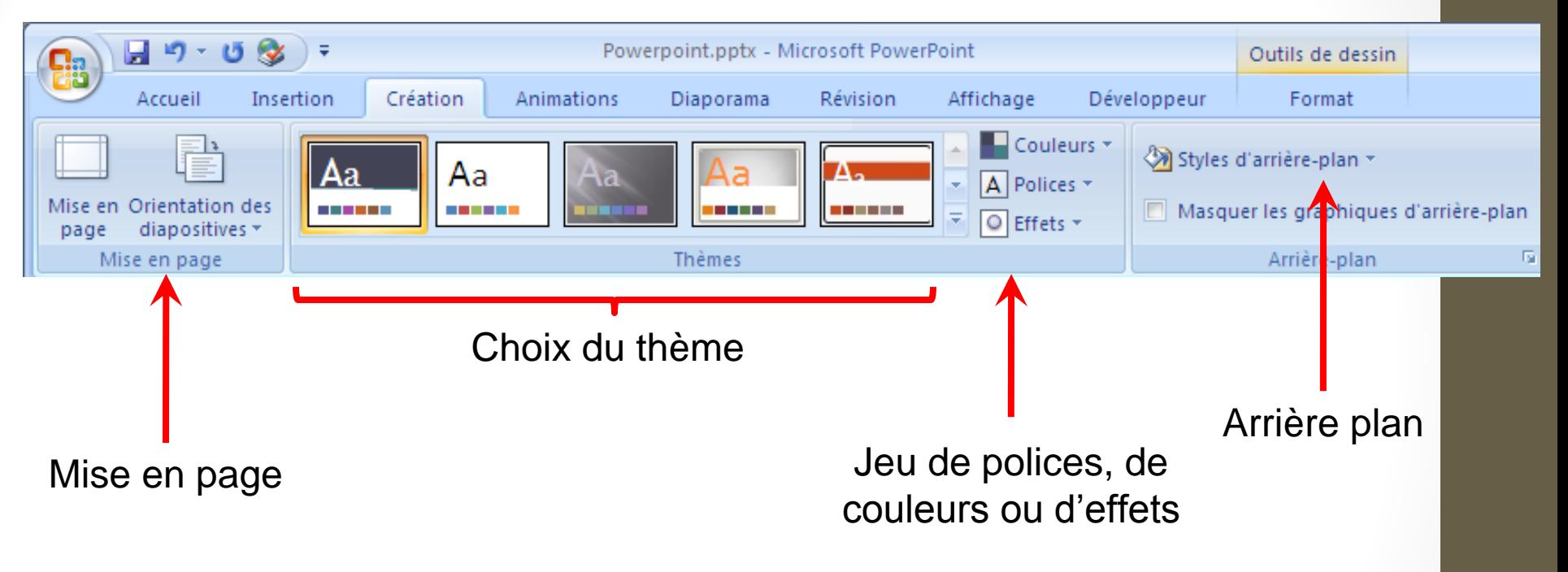

Avantage d'utiliser les thèmes et jeux de polices: donner un aspect homogène à vos présentation

#### Thèmes et mise en page (suite)

• Sélectionner plusieurs diapositives dans le volet *Diapositives* pour leur appliquer un thème

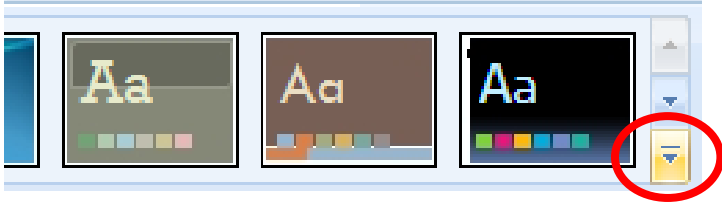

• Autres options:

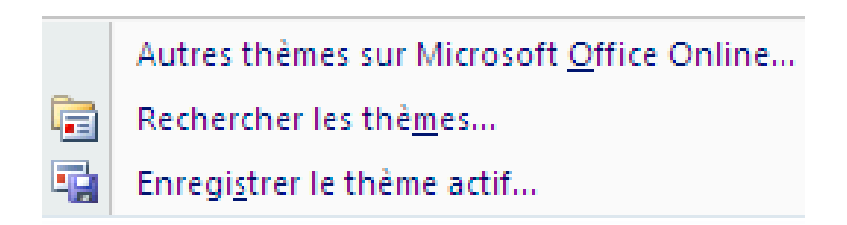

#### Les modes d'affichage

oo. mm

#### **Normal**

modifier ou visualiser le contenu, la disposition, les commentaires.

#### **Diaporama**

visionner la présentation en plein écran

#### **Trieuse de diapositives**

réorganiser les diapositives rapidement

## Onglet *Affichage*

Ouvrir l'onglet *Affichage* pour plus d'options d'affichage:

- *Pages de commentaires*
- afficher la règle
- afficher le quadrillage

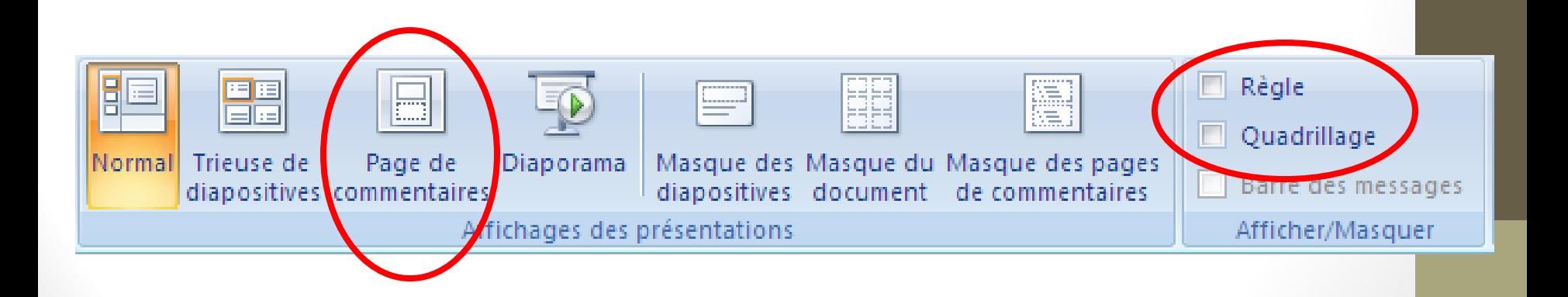

## Imprimer une présentation (1/2)

- menu *Office*
- cliquer *Imprimer*
- puis *Aperçu avant impression*

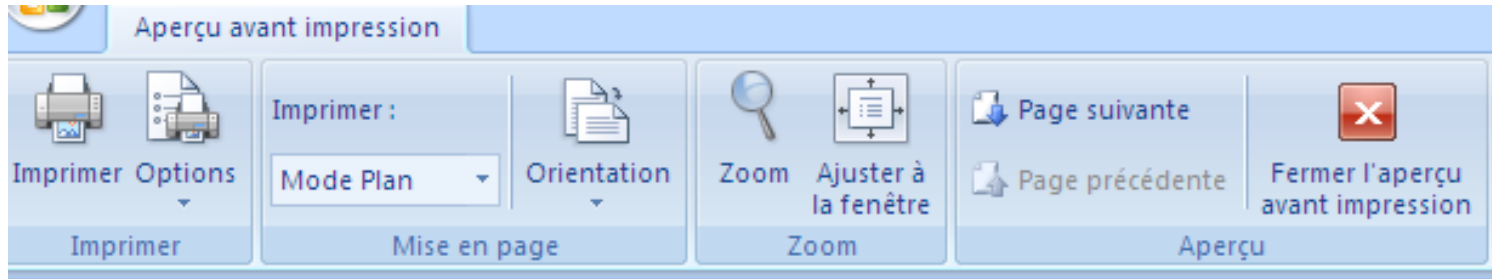

## Imprimer une présentation (2/2)

#### Options intéressantes

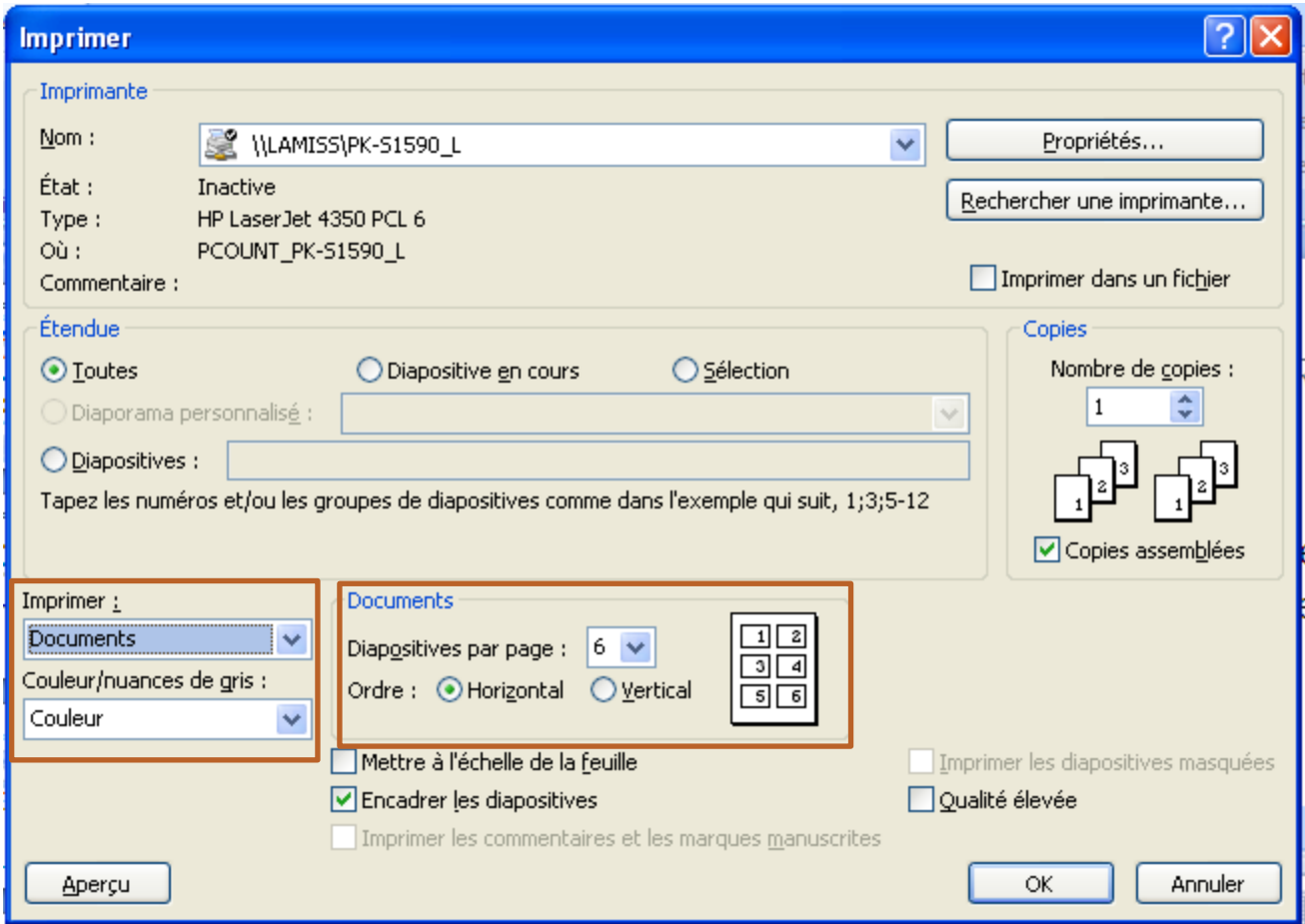

# Modifier une présentation

Partie 3

#### Modifier les diapositives

#### Entrer du texte en mode « Plan »

Diapositives Plan OPour d'autres options, cliquer sur: Opuis: 19 LES MODES D'AFFICHAGE 20 ONGLET « AFFICHAGE » OVous pouvez accéder à plus d'options d'affichage: Obouton « Pages de commentaires »; Oafficher la règle; Oafficher le quadrillage.

Clic droit sur la diapositive ou Ctrl+A pour sélectionner toutes les diapositives dans l'onglet diapositive

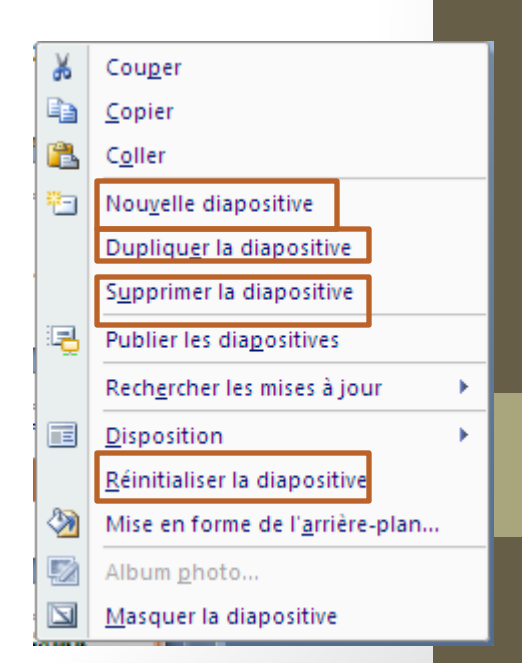

#### Mise en forme du texte

• Mettre en forme le texte dans une diapositive

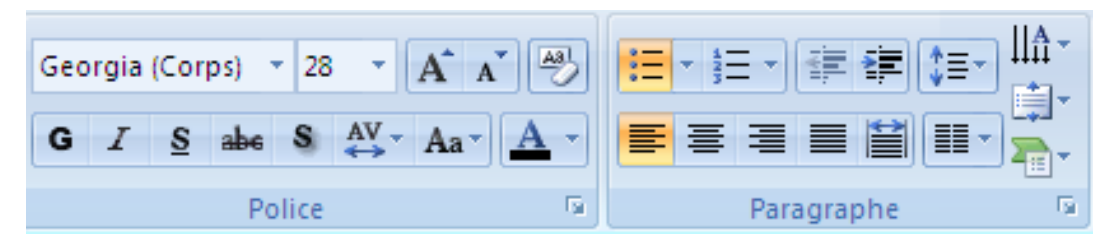

• Redimensionner

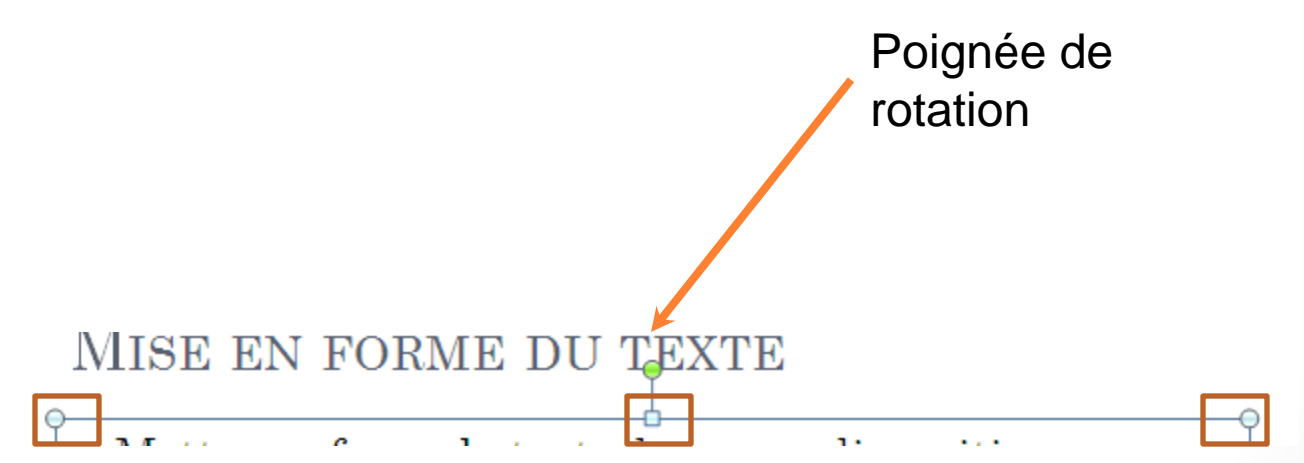

#### Vérifier l'orthographe

#### Dans l'onglet Révision

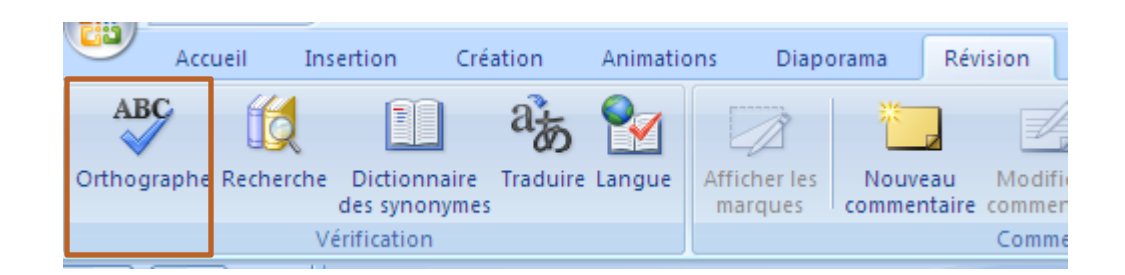

#### Création d'objets SmartArt

Comme dans Word

- Onglet *Insertion*, *SmartArt*
- Comme dans Word

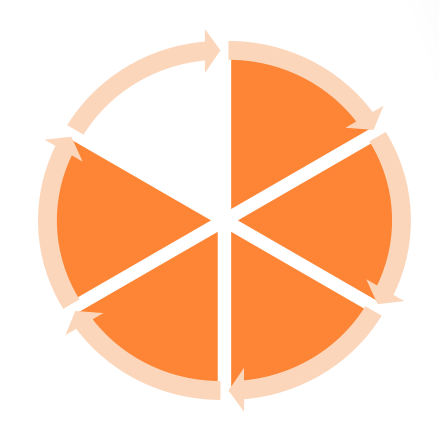

- Vous pouvez aussi convertir une zone de texte en SmartArt
	- o sélectionner la zone de texte, puis en cliquer dans l'onglet *Accueil* sur le bouton:

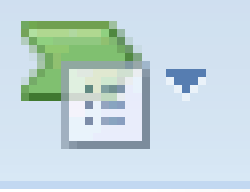

#### Atelier

#### Créer une nouvelle diapositive Remplir l'objet texte

#### Cliquez dans l'objet texte de la diapositive puis cliquer sur **A<sub>B</sub>** Convertir en graphique SmartArt \*

#### Utiliser les Outils Smart Art

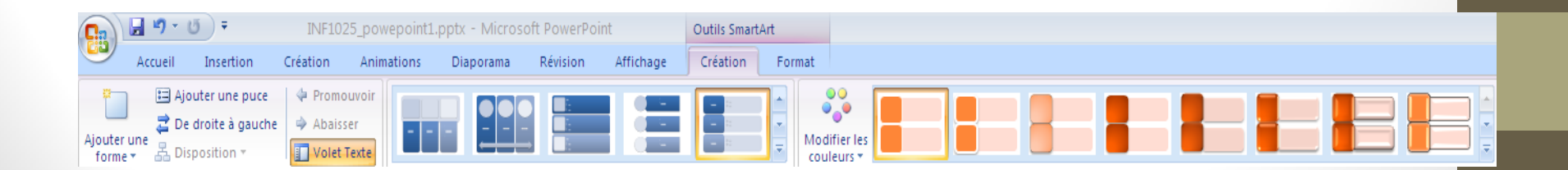

#### Changer l'apparence d'un SmartArt

- Sélectionner l'objet SmartArt.
- Options dans l'onglet « Création »:

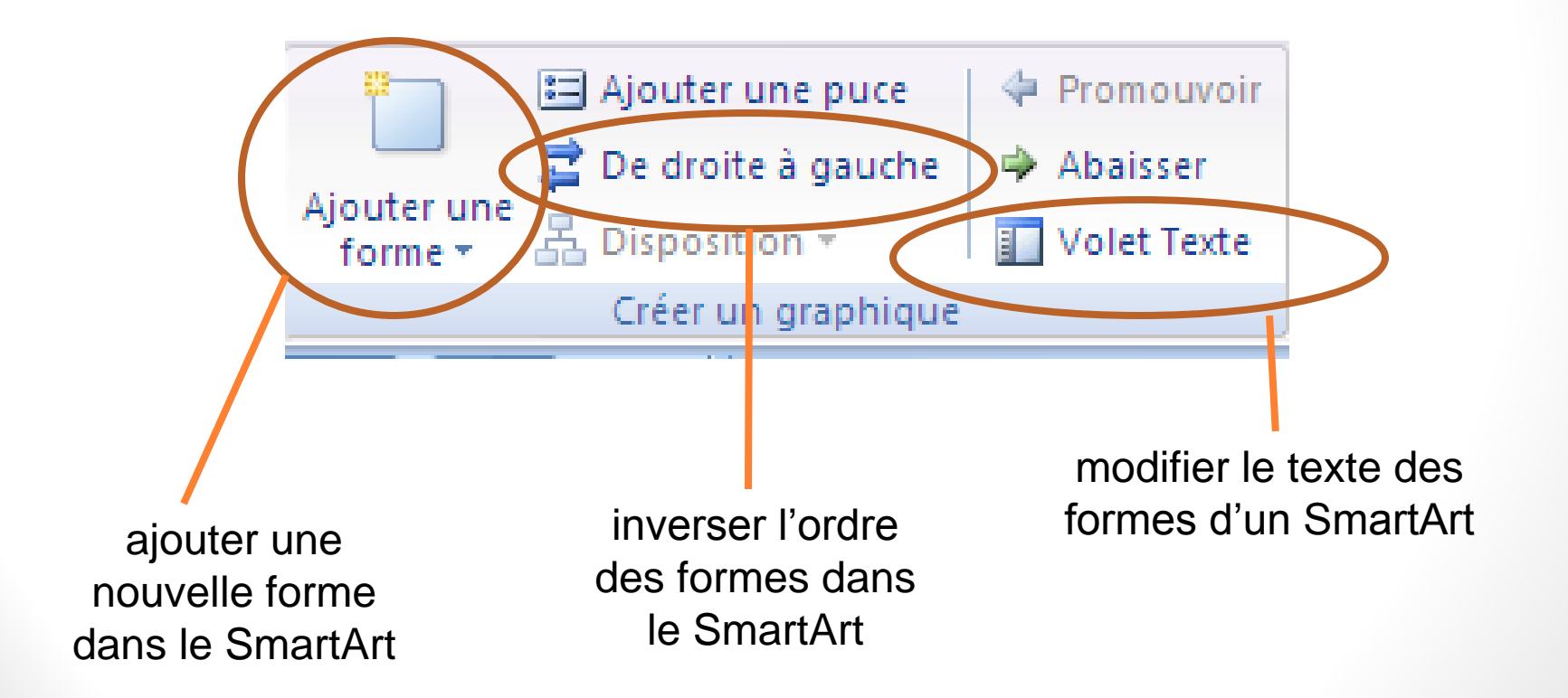

#### Utilisation de formes (1/3)

<u>lia</u>

△ll☆

• Dans l'onglet « Accueil », pour insérer une forme:

cliquer ici pour voir la liste complète

#### Utilisation de formes (2/3)

• Grouper, positionner, organiser des formes:

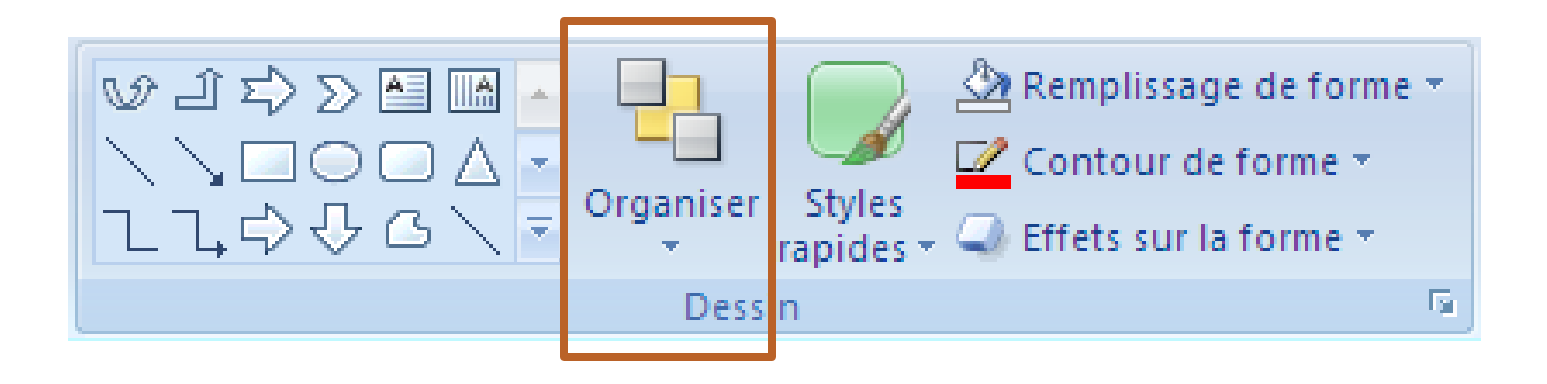

#### Utilisation de formes (3/3)

• Changer l'apparence des formes sélectionnées: styles, remplissage, contours, effets, etc.

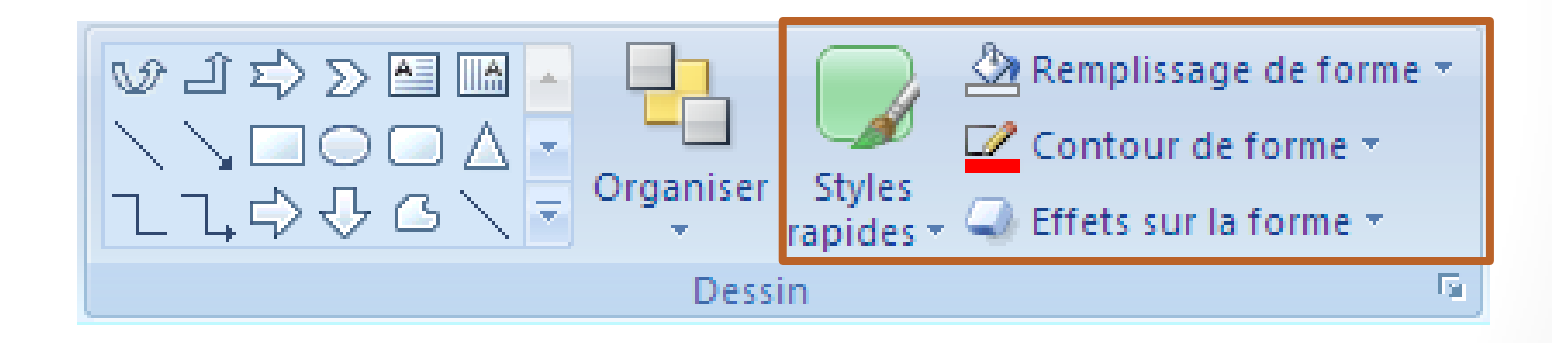

**Astuce:** Grouper les objets pour les déplacer ensemble

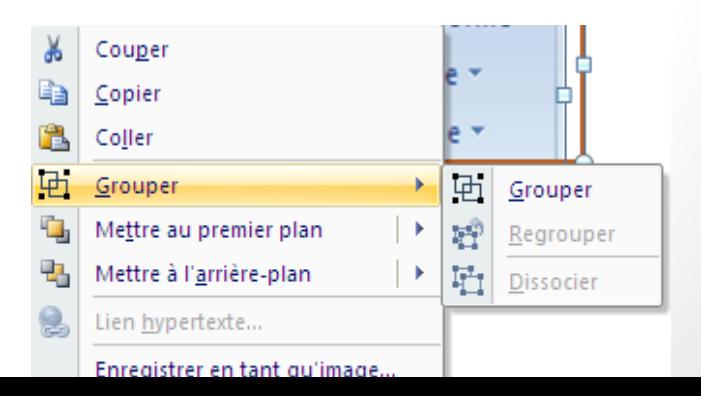

## Manipuler des formes (1/3)

Redimensionner une forme

- sélectionner la forme
- utiliser les poignées de redimensionnement
- *optionnel*: maintenir la touche *Maj* pour conserver les proportions

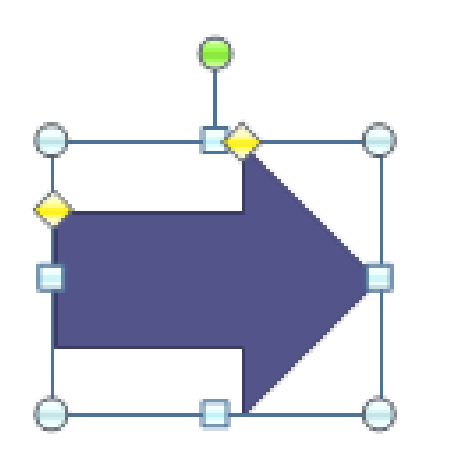

**Astuce:** pour donner une taille exacte, aller dans l'onglet *Format*

## Manipuler des formes (2/3)

Rotation d'une forme

- sélectionner la forme
- utiliser la poignée de rotation de la forme (en vert)

#### Modifier une forme

- sélectionner la forme
- utiliser les poignées jaunes

Dupliquer une forme:

- copier-coller.
- enfoncer la touche [CTRL] et déplacer la forme.

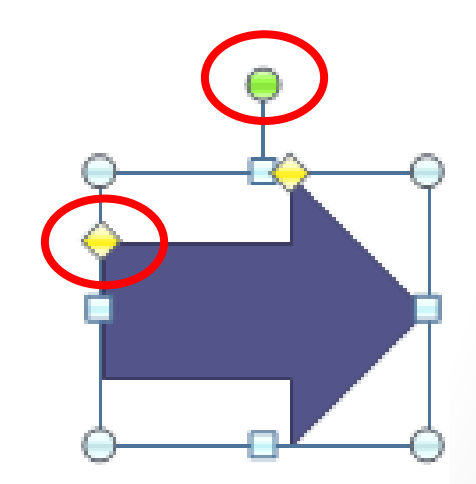

## Manipuler des formes (3/3)

Reproduire la mise en forme:

- Onglet *Accueil*
- cliquer:

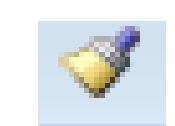

Pour d'autres options:

- Onglet *Format*
- cliquer avec le bouton droit sur une forme
- aller dans *Format de la forme*

## Grouper, Aligner des objets

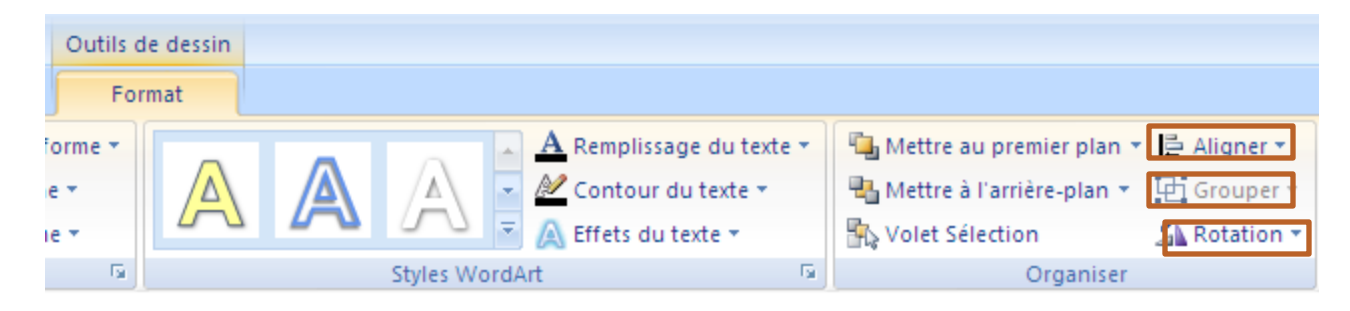

- Sélectionner la forme
- *Outils de Dessin*
- groupe *Organiser*

#### Autres objets à insérer

Onglet *Insertion*

- Insérer un Clipart
- Insérer une image
- Insérer une zone de texte
- Insérer un graphique
- Insérer un tableau

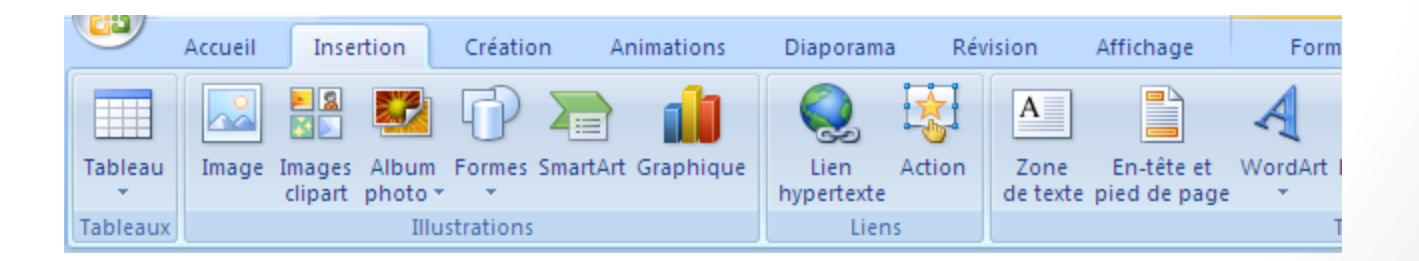

#### Ajouter un entête ou pied de page

#### Dans l'onglet *Insertion*, cliquer sur:

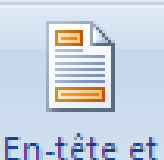

pied de page

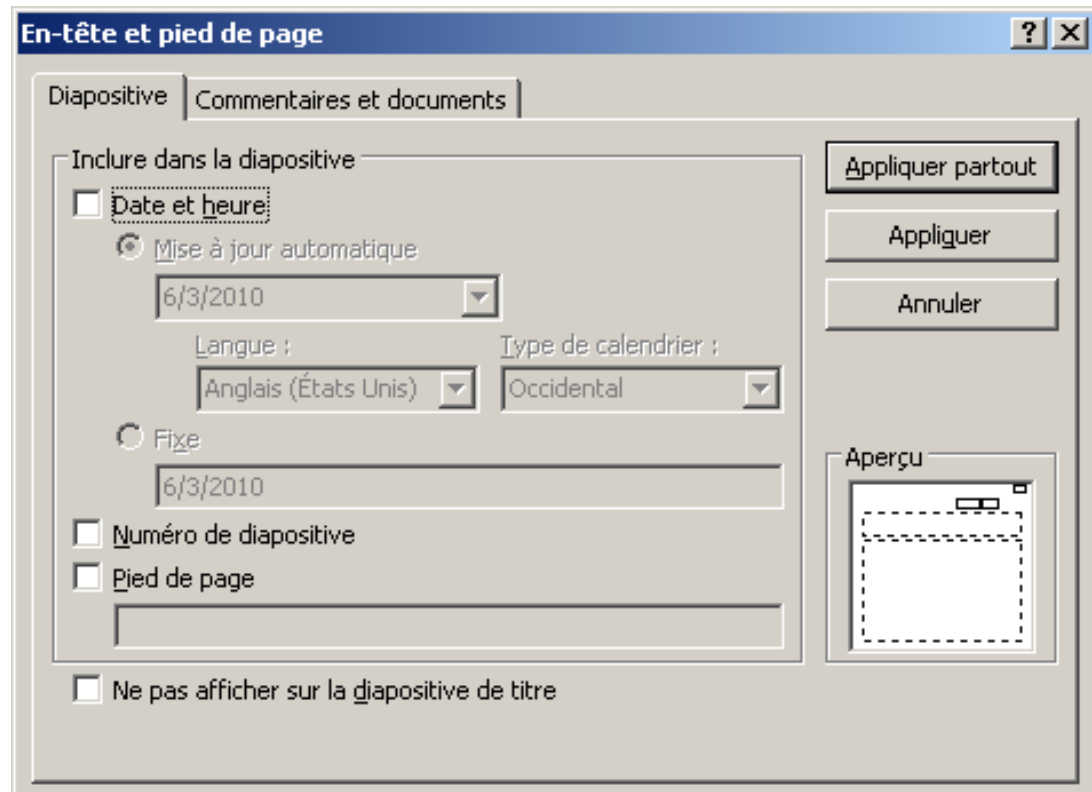

#### Insérer un texte de Word

Onglet *Accueil*

● Diapositives à partir d'un plan

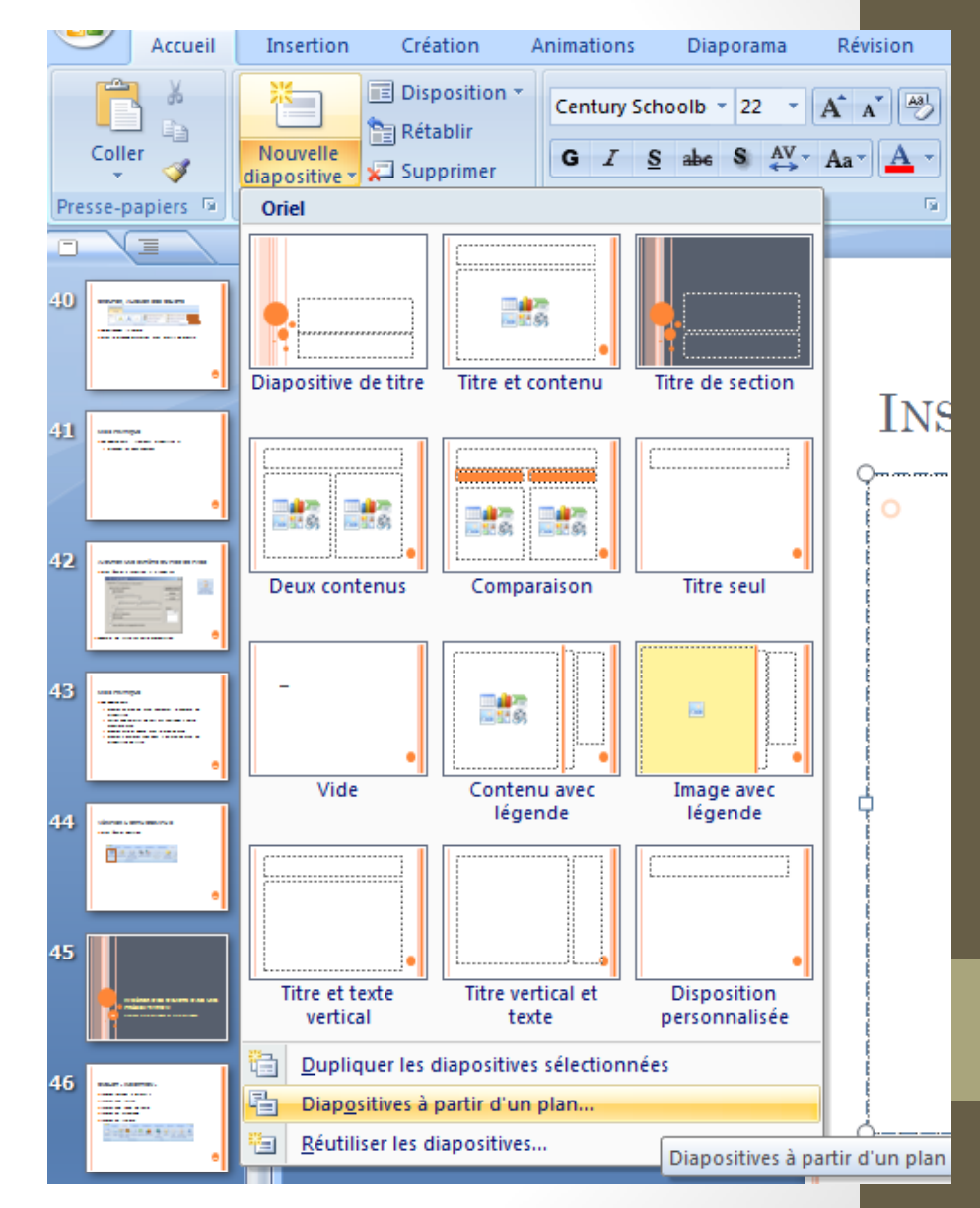

#### Saisir et modifier les données d'un graphique

Insérer un graphique

- comme dans Word
- au travers d'Excel

Les tableaux?

● comme dans Word

# FIN